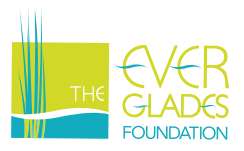

## **Map & Excel Directions**

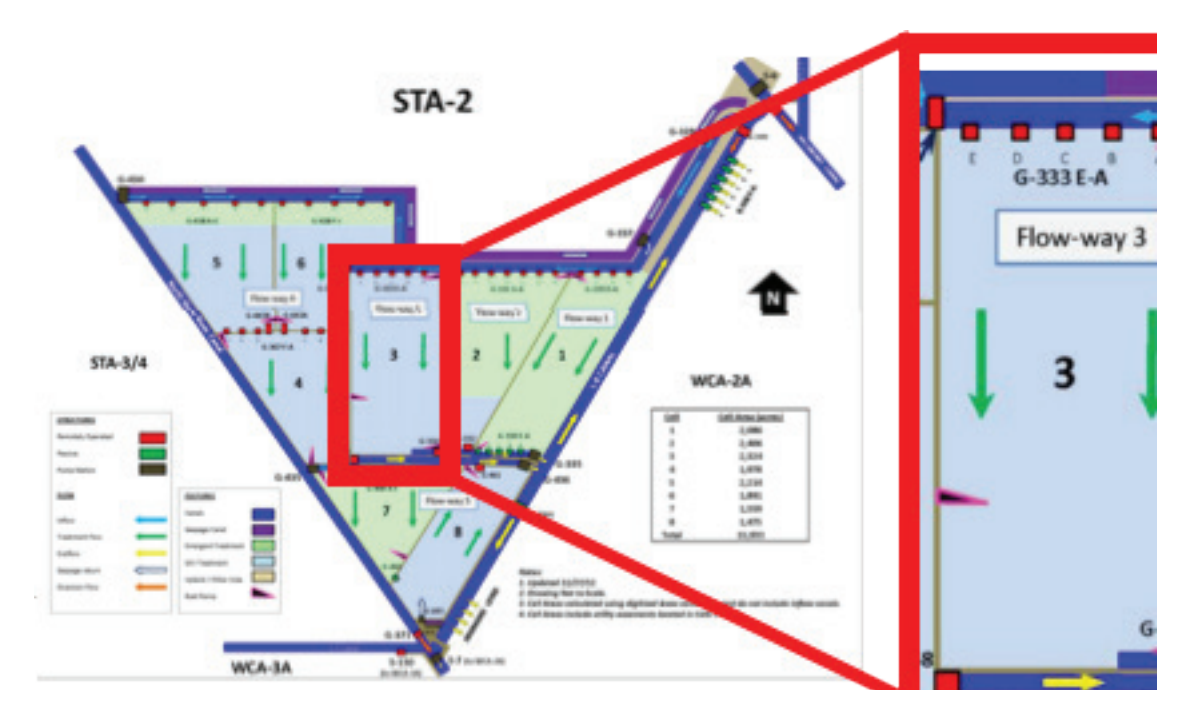

## **STA-2. Cell 3 is enlarged on the right. Note at the top of the cell (inflow) that the station names are G-333 A-E. Your data is from G333C. At the bottom of the cell (outflow), the station is G334.**

- 1. Open the file title **STA-Phosphorus** in Microsoft Excel.
- 2. First, create a line graph for the rate of flow at the inflow at the top of the cell.
	- a. Highlight column A, cells 5-57. Hold down the *Ctrl* key and highlight column C, cells 5-57. The two columns of data should now be highlighted.
	- b. Click on the *Insert* tab at the top left of the screen and then click on the line chart option under Charts. Choose *Line with Markers*.

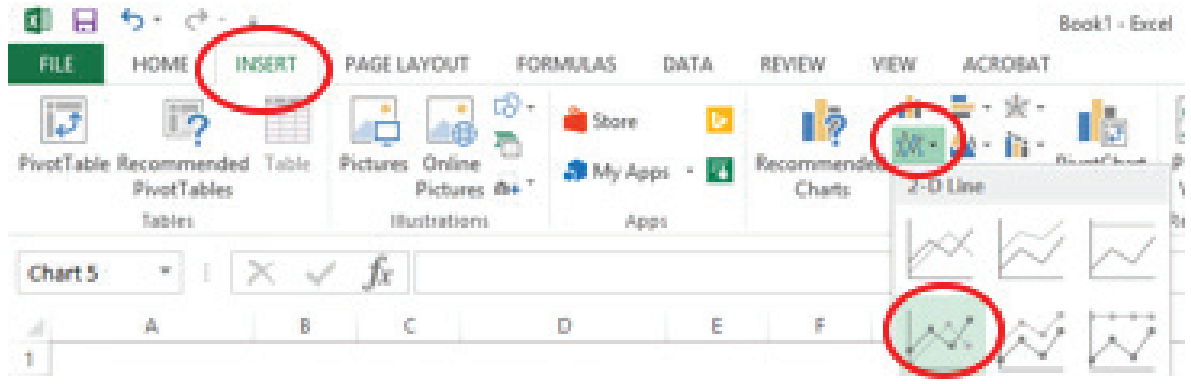

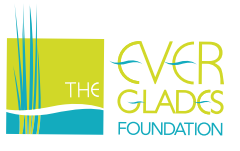

- c. Add Axis Titles to you graph by selecting the Design tab and then *Add Chart Elements (far left)>Axis Titles>Primary Horizontal/Primary Vertical.* Name your X axis **Date Collected** and your Y axis Flow (cfs).
- d. Change the title to read **Water Flow (cfs) at G333C in Cell 3 STA-2 - January December 2012**.
- 3. Now, create a second line graph for the phosphorus data.
	- a. Highlight column A, cells 5-57. Hold down the *Ctrl* key and highlight column B, cells 5-57 and column E, cells 5-57. The three columns of data should now be highlighted.
	- b. Click on the Insert tab at the top left of the screen and then click on the line chart option under Charts. Choose *Line with Markers*.
	- c. Add Axis Titles to you graph by selecting the Design tab and then Add Chart Elements (far left)>Axis Titles>Primary Horizontal/Primary Vertical. Name your X axis **Date Collected** and your Y axis **Phosphorus (ppb)**.
	- d. Change the title to read **A Comparison of Phosphorus Levels from Inflow (at G333C) and Outflow (at G334) in Cell 3 - STA-2 - January - December 2012**.